## **1-COMMENT CRÉER MON MOT DE PASSE POUR ACCEDER A L'ENT**

Votre identité numérique est activée **environ 20 mn après**l'acquittement des droits d'inscription.

Suite à votre inscription, vous serez automatiquement redirigé vers le logiciel de création de votre mot de passe pour accéder à l'Environnement Numérique de Travail (ENT) de l'UBS. C'est sur l'ENT que vous devez ensuite dépser vos pièces justificatives. Il vous faudra néanmoins attendre un peu que votre identité numérique soit créée (env 20 mn après le paiement).

Vous devez donc créer votre mot de passe avant de pouvoir accéder à l'Environnement Numérique de Travail (ENT) de l'UBS.

Voici le lien vers le logiciel de création de mot de passe : <https://monsesame.univ-ubs.fr/Sesam/app/>

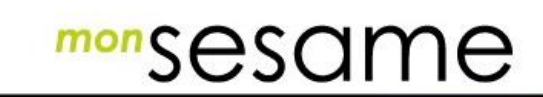

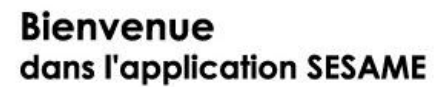

 $\gg \gg$  identification

Ce service vous permet de définir votre mot de passe de connexion

#### **AVERTISSEMENT**

À la validation de ce formulaire. un e-mail sera envoyé à l'adresse personnelle enregistrée lors de votre inscription.

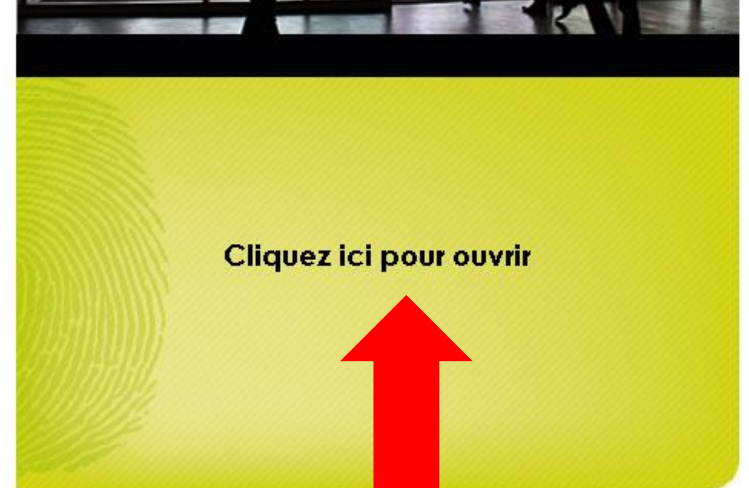

Université

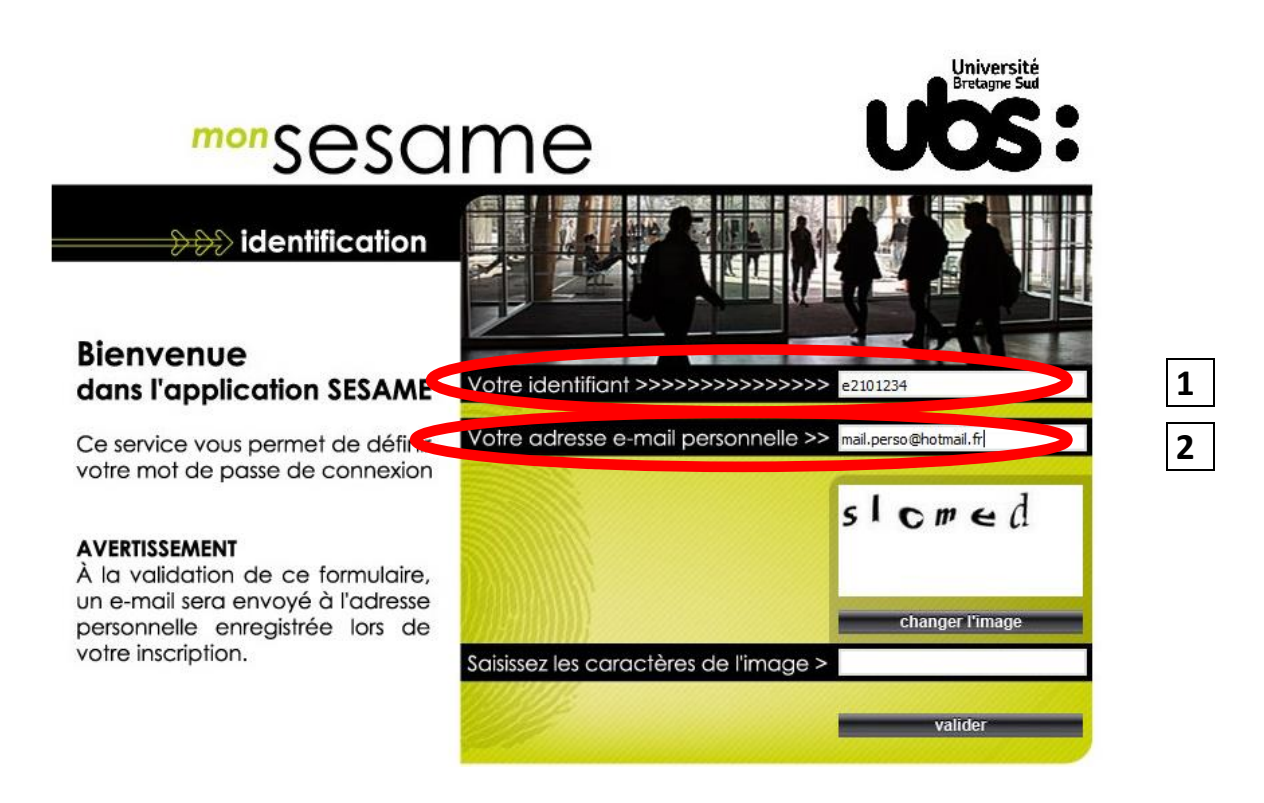

**1)** Indiquez votre IDENTIFIANT. Il s'agit de votre N° étudiant obtenu précédemment. Vous veillerez à remplacer le 1<sup>er</sup> chiffre par la lettre « e ». (e+7chiffres)

### **Attention !** Remplacez le **2** par **e**

Exemple : n° étudiant **2**2101234 devient l'identifiant **e2**101234

**2)** indiquez votre adresse mail personnelle (=celle que vous avez indiquée lors de votre inscription en ligne)

**3)** recopiez les caractères de l'image et validez. Vous allez recevoir un mail vous invitant à créer votre mot de passe.

Université

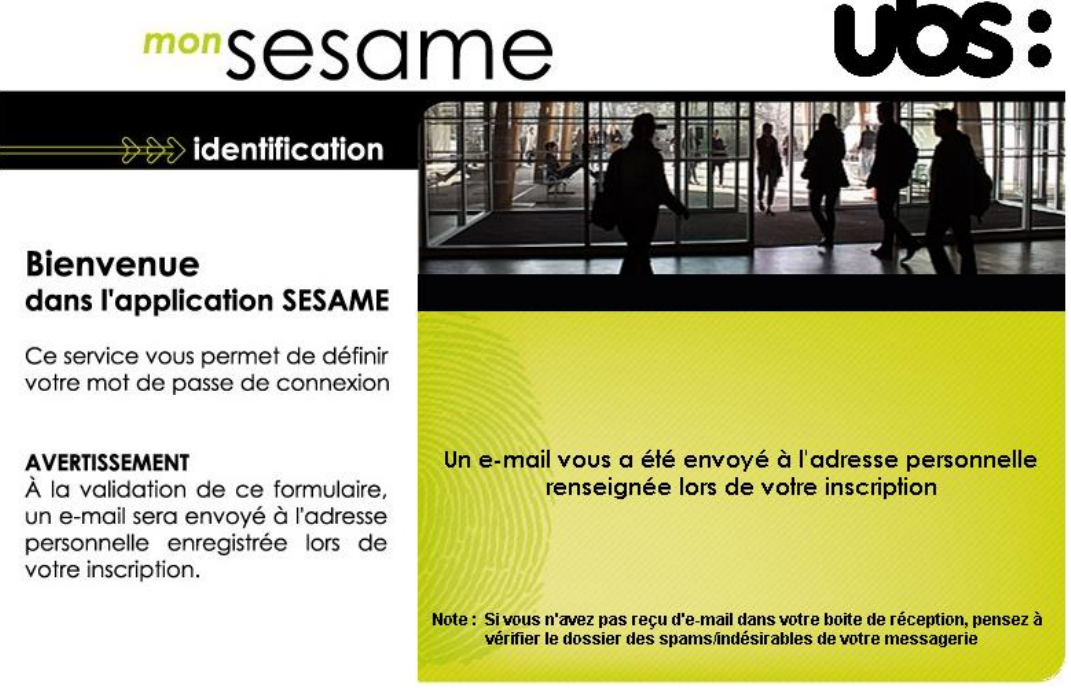

**4)** choisissez votre mot de passe en suivant les instructions reçues dans votre boîte mail.

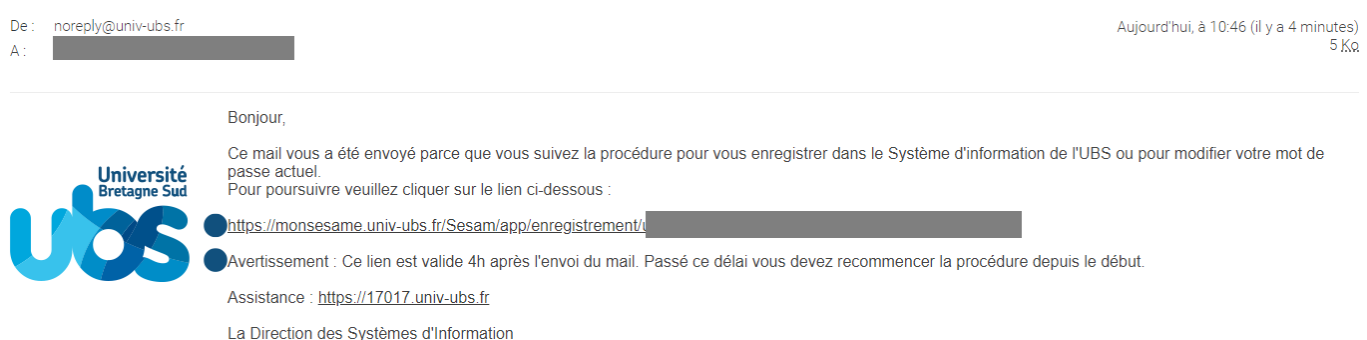

#### Attention, le lien contenu dans le mail n'est valable que durant 4h.

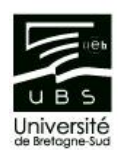

# monsesar

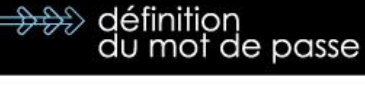

Vous allez choisir un nouveau mot de passe. Pour vous guider dans ce choix, souvenez-vous que :

- · Votre mot de passe doit avoir une longueur d'au moins 7 caractères
- · Il doit mélanger des lettres minuscules, des capitales, des chiffres, et d'autres caractères accessibles au clavier
- Ce n'est pas un mot ou un nom figurant dans un dictionnaire
- · Il ne doit pas être facile à deviner pour une autre personne

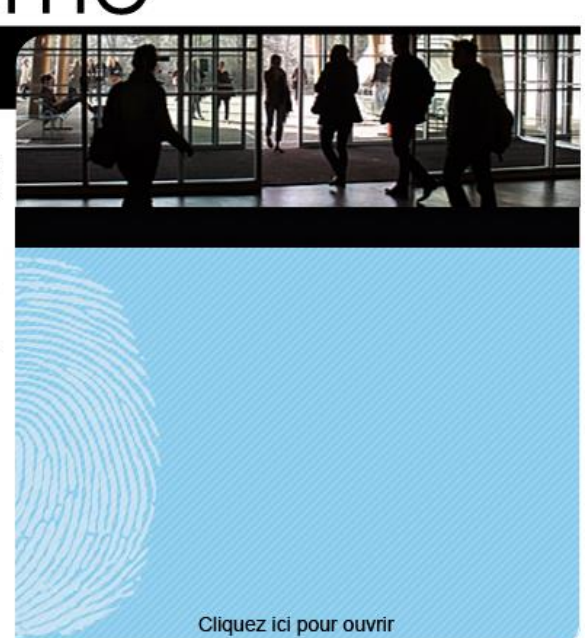

 $\mu$ 

 $\uparrow \downarrow \star^k$  x

## **2- COMMENT ACCÉDER À L'ENT ET DÉPOSER VOS PIÈCES JUSTIFICATIVES**

Connectez-vous à votre Environnement Numérique de Travail (ENT). Pour cela, rendez-vous sur le site internet de l'UBS :<www.univ-ubs.fr>

Cliquez sur l'énoncé rose en haut à droite de l'écran « L'Université en pratique » puis sur ENT dans le bandeau qui s'affiche :

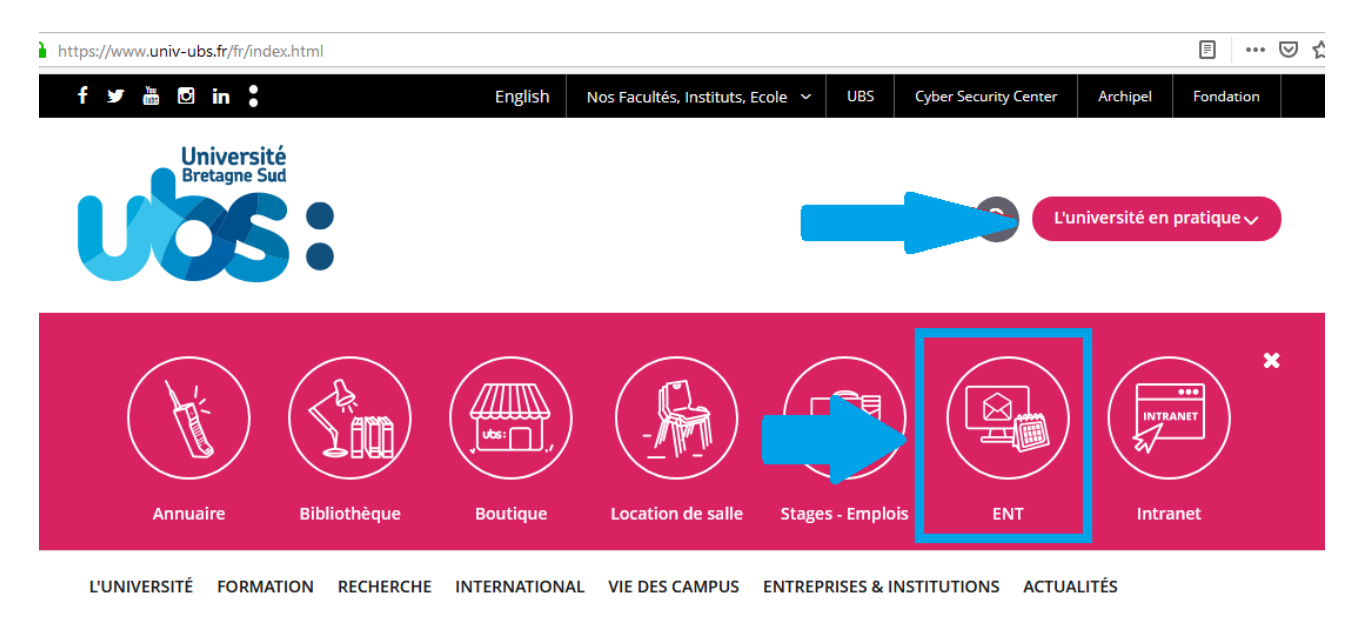

Dans la page suivante, cliquez sur « s'identifier »

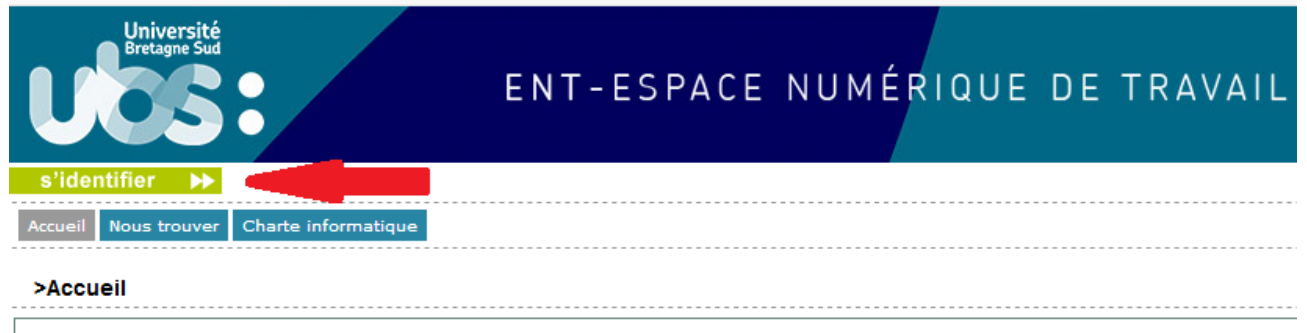

**Présentation et services** 

Saisissez votre identifiant (=N° étudiant avec un e à la place du 1<sup>er</sup> chiffre) et le mot de passe que vous venez de créer à l'étape 2.

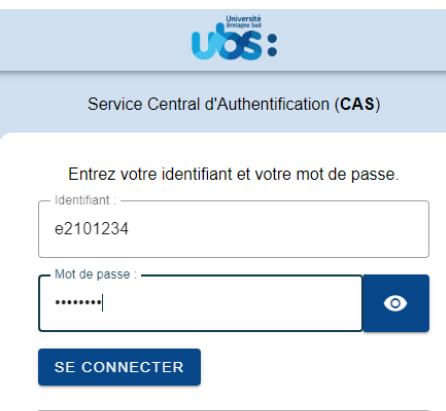

Pour des raisons de sécurité, veuillez vous déconnecter et fermer<br>votre navigateur lorsque vous avez fini d'accéder aux services<br>authentifiés.

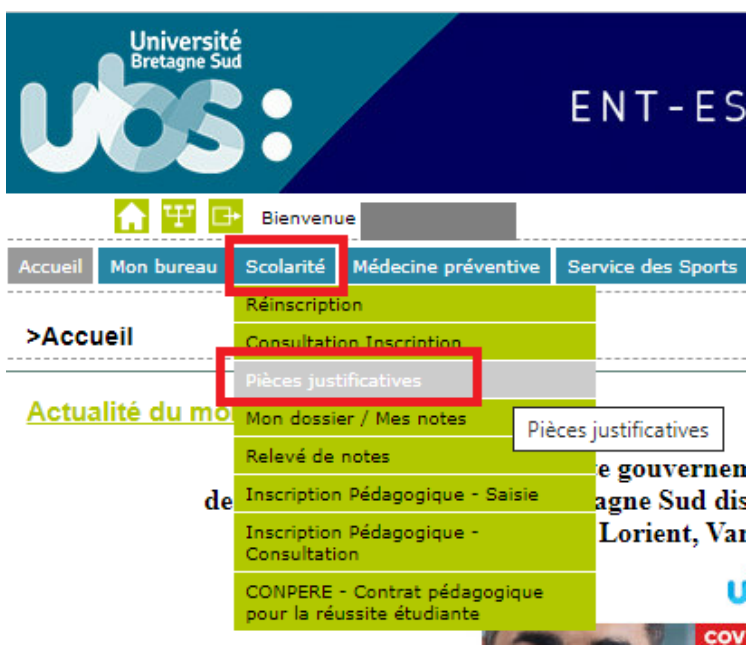

Liste des pièces à déposer sur ce site :

- Pièce d'identité (carte d'identité recto verso ou passeport)
- Relevé de notes du Baccalauréat
- Attestation Contribution Vie Etudiante et de Campus (CVEC)
- Notification CROUS d'attribution de bourses (les 2 premières pages)
- Autorisation de droit à l'image (\*)
- Attestation d'accomplissement de la Journée Défense Citoyenneté (JDC) ou attestation de recensement
- Photo d'identité **au format .jpeg obligatoirement** (elle sera utilisée pour éditer votre carte d'étudiant)
- Autorisation d'inscription pour étudiant mineur (\*)
- Fiche contact en cas d'urgence (\*)

(\*) documents à télécharger sur la page internet de l'UBS http://www.univ-ubs.fr/ rubrique "Formations" puis "s'inscrire")

Les fichiers autorisés sont .jpeg, .jpg ou .pdf. **Seule la photo d'identité doit impérativement être déposée au format « .jpeg ».**

La taille de chaque fichier ne doit pas dépasser 2Mo.

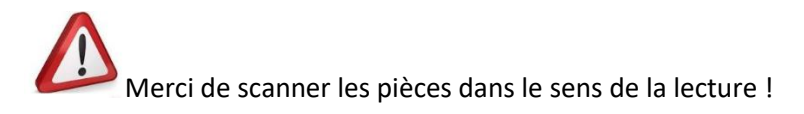

Pour déposer la pièce, cliquez sur à côté du numéro de la pièce. Une fois votre pièce téléchargée, son état passe de « en attente » à « transmise ».

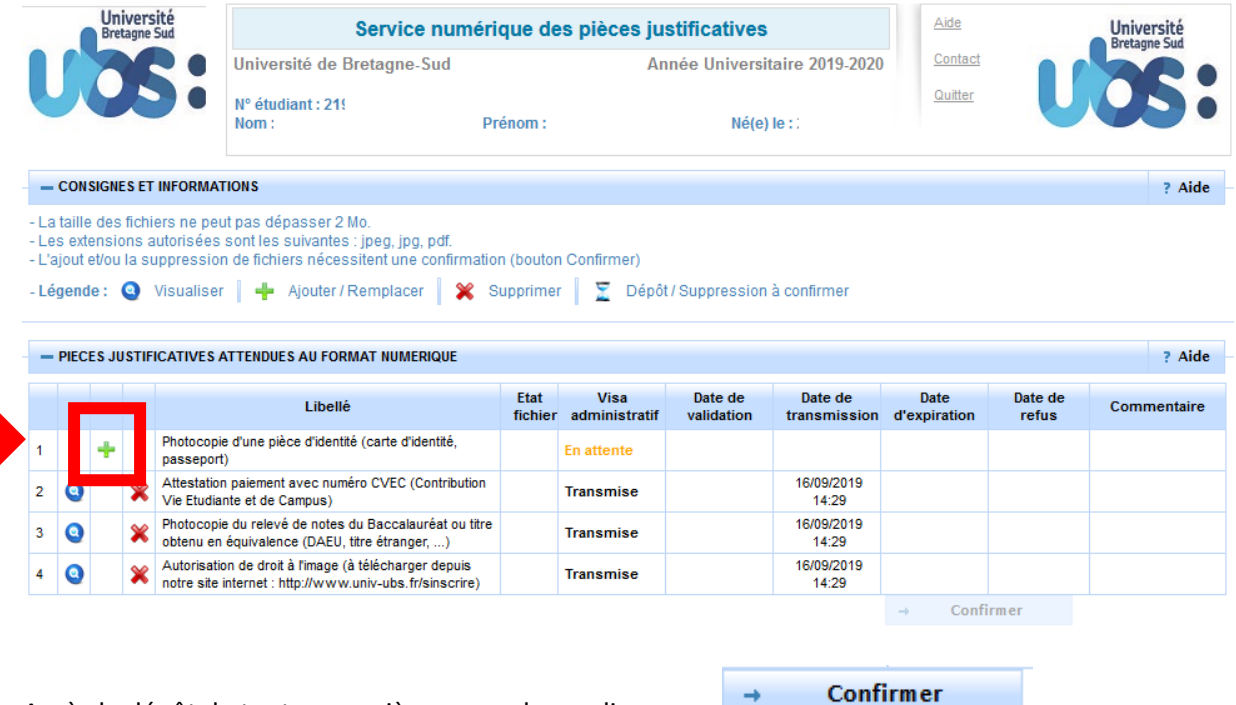

Après le dépôt de toutes vos pièces vous devez cliquer sur

Votre inscription est désormais terminée ! Félicitations !

Le service de la scolarité procédera à la vérification de vos documents transmis et éditera votre carte étudiante. Cette carte vous sera remise au moment de la rentrée universitaire sur présentation de votre pièce d'identité originale.

Pour tout problème lors de votre inscription, vous pouvez adresser un mail à [sos.inscriptions@listes.univ-ubs.fr](mailto:sos.inscriptions@listes.univ-ubs.fr)

Vous pouvez également nous contacter par téléphone : 02 61 68 05 89

## Nous vous souhaitons la bienvenue à l'Université Bretagne Sud !